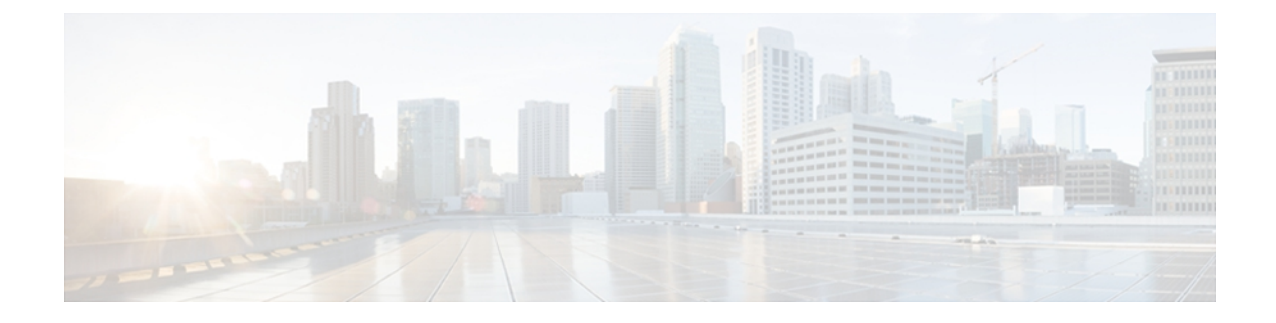

# **Cisco Emergency Responder** のインストール

Cisco Emergency Responder(Emergency Responder)は、Cisco Unified Communications Operating System ソフトウェアを含む、Emergency Responder をインストールするために必要なすべてが含 まれたインストール用 DVD で配布されます。

Emergency Responder 7.1 または Emergency Responder 8.0 は、Emergency Responder 8.6 以降にアッ プグレードできます。 その他のバージョンの Emergency Responder は、直接 Emergency Responder 8.6 以降にアップグレードすることはできません。 (例:Emergency Responder 1.x、Emergency Responder 2.x、Emergency Responder 7.0)。

- [ハードウェアおよびソフトウェア要件](#page-0-0), 1 ページ
- [システムの準備](#page-1-0), 2 ページ
- Cisco UCS [サーバ上のインストールおよび移行](#page-4-0)。5 ページ
- [新しいシステムへのインストール](#page-15-0), 16 ページ
- Emergency Responder [のアップグレード](#page-22-0), 23 ページ

# <span id="page-0-0"></span>ハードウェアおよびソフトウェア要件

Cisco Emergency Responder を適切に実行するには、特定のハードウェアおよびソフトウェアが必 要です。 インストールまたはアップグレードを行う前に、次の各項を確認してください。

• 最新バージョンの Cisco Emergency Responder のリリース ノートを参照して、Emergency Responder の動作に必要なすべてのハードウェアおよびソフトウェアがサポートされている バージョンで設置およびインストールされていることを検証し、

Cisco MCS Unified Communications Manager Appliance プラットフォームに、必要とする設定を 満たす Emergency Responder 機能が用意されていることを確認してください。 (また、シス コが認定する同等のサーバを使用することもできます)。

• [ライセンス要件を](CER0_BK_C80516E7_00_cisco-emergency-responder-87-administration_chapter_01.pdf#unique_48)参照して、インストール処理を開始する前に、必要なライセンスキーがす べて使用できることを確認してください。

## <span id="page-1-0"></span>システムの準備

Emergency Responder のインストール プロセスでは、プラットフォーム ソフトウェアと Emergency Responder ソフトウェアの両方がインストールされます。 インストール中には、インストールを 完了するためにシステムで必要な情報の入力を求めるプロンプトが表示されます。

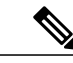

(注)

インストールまたはアップグレードは、オフピーク時間中に実行することを推奨します。 イ ンストールおよびアップグレード手順により、ハードディスクが完全にフォーマットされま す。したがって、インストールまたはアップグレード中は、Emergency Responder を使用でき ません。

システムに Cisco Emergency Responder をインストールする前に、またはシステムをアップグレー ドする前に、次の情報を確認してください。

- Emergency Responder のアップグレード:
	- 最新のバージョンの Emergency Responder にアップグレードする前に、現在使用してい るバージョンの Unified CM との互換性があることを確認する必要があります。 Cisco Unified Communications Compatibility Tool を使用して、この問題を調べることができま す。このツールは次の URL から入手可能です。[http://tools.cisco.com/ITDIT/vtgsca/](http://tools.cisco.com/ITDIT/vtgsca/VTGServlet) [VTGServlet](http://tools.cisco.com/ITDIT/vtgsca/VTGServlet)
	- Unified CM をアップグレードする前に、Emergency Responder をアップグレードする必 要があります。 新しいバージョンの Emergency Responder をインストールした後にの み、Unified CM をアップグレードできます。
	- Emergency Responder と Unified CM の両方をアップグレードした後で、Emergency Responder 上で Unified CM のバージョンを更新する必要があります。
	- アップグレードの正しい順序およびこの内容に関する追加情報については、表 1[:アッ](#page-3-0) [プグレード作業](#page-3-0), (4 ページ)を参照してください。
- Emergency Responder のバージョン
	- 別のバージョンの Emergency Responder を同じ Emergency Responder グループ内に配置す ることはできません。 プライマリ Emergency Responder サーバとスタンバイ Emergency Responder サーバで同じバージョンの Emergency Responder を実行する必要があります。 最新バージョンの Emergency Responder にアップグレードする場合、両方の Emergency Responder サーバを同時にアップグレードするようにしてください。

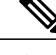

- Emergency Responder では、クラスタ内で異なるバージョンの Emergency Responder を実行している 2 つのサーバ グループ間での相互運用性がサポート されます。たとえば、クラスタ内のあるグループが最新バージョンのEmergency Responderを実行し、クラスタ内の別のサーバグループでEmergencyResponder 1.3、Emergency Responder 2.0.x、Emergency Responder 7.x、および Emergency Responder 8.0 を実行することができます。 ただし、Emergency Responder に は、EmergencyResponder 1.3以前のバージョンとの相互運用性はありません。 (注)
- Emergency Responder のホスト名とパスワードを決め、一覧にします。
	- Emergency Responder をインストールする前に、Emergency Responder サーバで恒久的に 使用するホスト名、ユーザ インターフェイス管理者名、およびパスワードを決定しま す。 インストール後に Emergency Responder サーバのホスト名を変更すると、問題が発 生する場合があります。
	- Emergency Responder のパブリッシャおよびサブスクライバのホスト名には、アンダー スコア文字()を使用しないでください。 既存の Emergency Responder サーバでホス ト名にアンダースコアを使用している場合は、そのサーバのホスト名を変更してから Emergency Responder をインストールしてください。

◦ Cisco Emergency Responder 管理ユーザのパスワードを決定します。

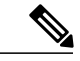

- Emergency Responder 管理ユーザのパスワードは、長さ 6 文字以上にしてくだ さい。パスワードには英数字、ハイフン、アンダースコアを使用できます。 また、英数字から始まるパスワードにしてください。 (注)
- イーサネット NIC 速度とデュプレックス モード
	- イーサネットNIC速度およびデュプレックスのオートネゴシエーションをイネーブルに するかどうかを決定します。
	- イネーブルにする場合、追加の情報は必要ありません。
	- イネーブルにしない場合は、使用するイーサネットNIC速度およびデュプレックスモー ドを決定します。
- DHCP の設定
	- IP アドレスの割り当てに、Dynamic Host ConfigurationProtocol(DHCP)を使用するかど うかを決定します。
	- 使用する場合、追加の情報は必要ありません。
	- 使用しない場合は、[Static Network Configuration] で入力するホスト名、IP アドレス、IP マスク、およびゲートウェイ アドレスが必要になります。
- NTP クライアントの情報
	- 外部ネットワーク タイム プロトコル(NTP)サーバのセットアップが要求されます。 システム時刻を正確に保つために、外部 NTP サーバを使用することを推奨します。
	- 外部 NTP サーバを使用する場合は、サーバの IP アドレスまたはホスト名を入力する必 要があります。
	- 外部 NTP サーバを使用しない場合は、システムの日付と時刻の情報を手動で入力する 必要があります。

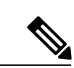

(注)

- UCS サーバに Emergency Responder をインストールする場合は、NTP サーバの使用が必須で す。
	- Database Access Security パスワードを決定します
		- servergroupのノードが通信できるようにするには、データベースアクセスセキュリティ パスワードが必要です。パスワードは、servergroupのすべてのノードで共有されます。
		- パスワードは、長さ6文字以上にしてください。パスワードには英数字、ハイフン、ア ンダースコアを使用できます。 また、英数字から始まるパスワードにしてください。
	- SMTP ホストの設定(任意)
		- SMTP ホストを使用するかどうかを決定します。
		- 使用する場合は、SMTP ホストのホスト名または IP アドレスを決めます。
	- 警告:
		- インストールの前に、次の URL にある最新の Emergency Responder のリリース ノート を参照してください。

[http://www.cisco.com/en/US/products/sw/voicesw/ps842/prod\\_release\\_notes\\_list.html](: http://www.cisco.com/en/US/products/sw/voicesw/ps842/prod_release_notes_list.html)

<span id="page-3-0"></span>Emergency Responder のコンポーネントは、表 2[:インストール作業](#page-4-1), (5ページ)に示す順序で インストールしてください。

#### 表 **1**:アップグレード作業

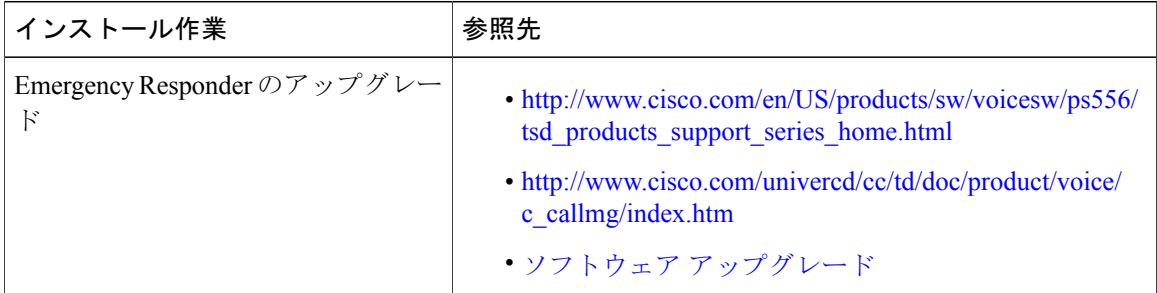

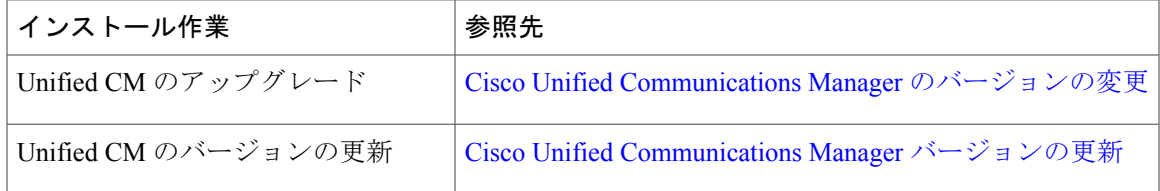

#### <span id="page-4-1"></span>表 **2**:インストール作業

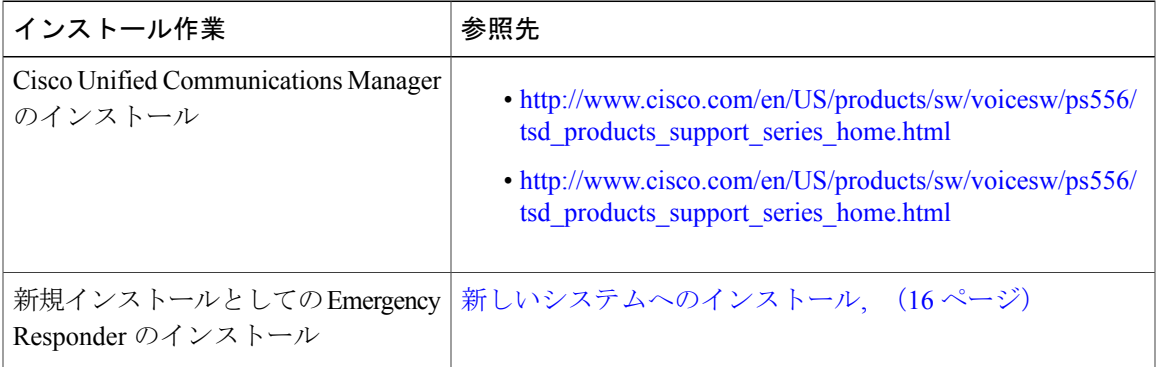

# <span id="page-4-3"></span><span id="page-4-0"></span>**Cisco UCS** サーバ上のインストールおよび移行

次の各項では、Cisco UCS サーバ上の Cisco Emergency Responder のインストールの変更、アップ グレード、および移行について説明しています。

## システム要件

Г

<span id="page-4-2"></span>Cisco UCS サーバで Cisco Emergency Responder を実行するには、表 3[:システム要件](#page-4-2), (5 ペー ジ)で示している要件をシステムが満たしている必要があります。

#### 表 **3**:システム要件

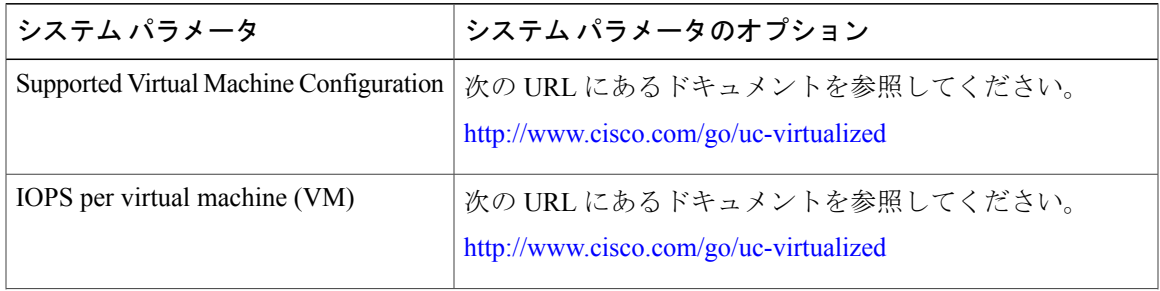

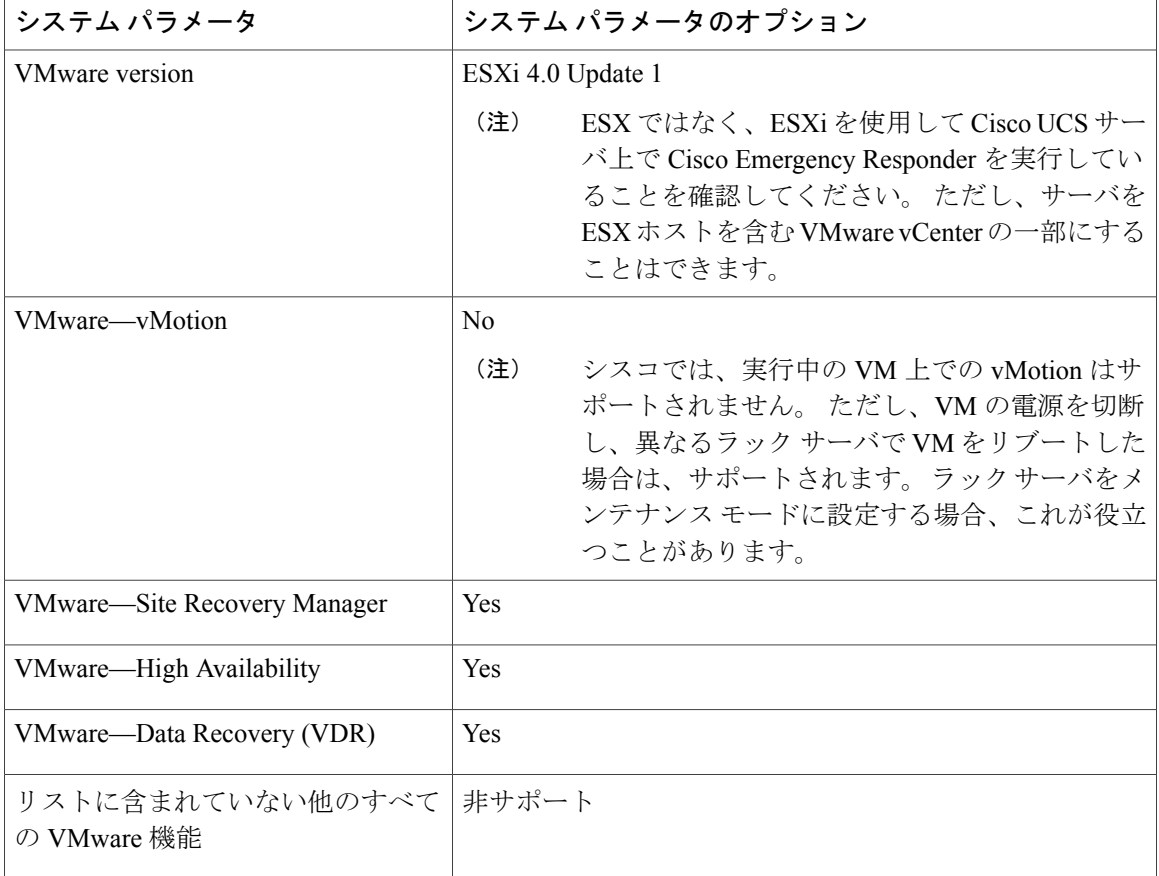

Cisco Emergency Responder を Cisco UCS サーバで正常に動作させるには、VMware ESXi を実行し ているホストサーバ管理の経験とスキルが必要です。この経験がなく、必要な情報をすぐに取得 したい場合は、VMware を簡単に動かせる Web ベースのアプリケーションである VMware GO の 使用を検討してください。

(注)

VMware GO を使用する場合でも、Cisco UCS サーバの Cisco Emergency Responder でサポート する VMware 設定が必要です。この設定については、<http://www.cisco.com/go/swonly> および <http://www.cisco.com/go/uc-virtualized> で説明しています。

## <span id="page-5-0"></span>**Cisco UCS** サーバへのインストール

次の各項では、Cisco UCS サーバへの Cisco Emergency Responder の新規インストールの実行方法 について説明します。

- [サーバのインストールおよび設定に関する設定チェックリスト](#page-6-0), (7 ページ)
- [インストールの準備](#page-7-0), (8 ページ)
- RAID [のセットアップ](#page-8-0), (9 ページ)
- vSphere [クライアントのインストール](#page-9-0), (10 ページ)
- VM [に使用されるデータストアのアライン](#page-9-1), (10 ページ)
- [仮想マシンの作成](#page-9-2), (10 ページ)
- •仮想マシン テンプレート (OVA テンプレート) のダウンロード. (11 ページ)
- Emergency Responder の VM [へのインストール](#page-11-0), (12 ページ)

## <span id="page-6-0"></span>サーバのインストールおよび設定に関する設定チェックリスト

次の手順に、Cisco Emergency Responder を Cisco UCS サーバにインストールして設定するために 必要な、主な手順を示します。

#### 手順

- ステップ **1** サーバの設置を準備します。 詳細については、[インストールの準備](#page-7-0)。 (8ページ) を参照してください。
- ステップ **2** サーバを物理的に設置し、接続します。
- ステップ3 サーバで電源を投入し、リモート管理用の Cisco Integrated Management Controller (CIMC) の設定 を行います。
- ステップ **4** UCS サーバを別に購入した場合、RAID 設定の仕様を次のように設定します。
	- 最初の2つのドライブは、RAID1(ミラー化)ドライブとして設定されます。このドライブ は、ESXi のインストール用です。
	- 次の 4 つのドライブは、RAID 5 ドライブとして設定されます。 このドライブは、VM 用で す。
		- ドライブの数は、UCS サーバの各バージョンによって異なる場合がありま す。 (注)

詳細については、RAID [のセットアップ](#page-8-0), (9 ページ) を参照してください。

- ステップ **5** UCS サーバを別に購入した場合、BIOS を次のように設定します。
	- Quiet モードを無効にします。
	- CDROM アクセスの拡張 SATA を有効にします。
	- 次のブート順序を設定します。
		- 1 番めに SATA5:Optiarc DVD

◦ 2 番めに PCI RAID アダプタ

- ステップ **6** 2 台の使用可能なディスクのより小さい方(約 130 GB)に VMware EXSi 4.0.0 Update 1 をインス トールし、設定します。 詳細については、VMware ESXi のマニュアルを参照してください。
- ステップ **7** vSphere クライアントをインストールします。 詳細については、vSphere [クライアントのインストール](#page-9-0), (10 ページ) および vSphere クライアン トのマニュアルを参照してください。
- ステップ **8** VM のデータストアをアラインします。 詳細については、VM[に使用されるデータストアのアライン](#page-9-1), (10ページ)を参照してください。
- ステップ **9** 802.1q トランキングを使用する場合、MTU サイズを 1472 に設定します。
- ステップ **10** 仮想マシン(VM)をインストールし、設定します。 詳細については、[仮想マシンの作成](#page-9-2), (10ページ)と仮想マシン テンプレート (OVA テンプレー [ト\)のダウンロード](#page-10-0), (11 ページ)を参照してください。
- ステップ **11** Cisco Emergency Responder を VM にインストールします。 詳細については、Emergency Responder の VM [へのインストール](#page-11-0), (12ページ)を参照してくださ い。

### <span id="page-7-0"></span>インストールの準備

この項では、スタンドアロン構成(つまり、データセンターにはない状態)での、CiscoUCSサー バへの Cisco Emergency Responder のインストールを準備する方法について説明します。

設置前に、次のリソースを確保する必要があります。

- 2 RU の UCS サーバを設置するラック内のスペース。
- UCS サーバに近いスイッチ上のイーサネット ポート。
	- 1 つのポートは CIMC 用。
	- ◦2 つのポートは LAN on motherboard(LOM)NIC 用。
- CIMC 管理ポートの IP アドレス。
- 仮想ホストの IP アドレス。 これは、UCS サーバの IP アドレスで、ESXi によって使用され ます。
- ホスト名と、仮想ホストのホスト名で任意に設定する DNS。
- VM の IP アドレス。

### <span id="page-8-0"></span>**RAID** のセットアップ

UCS サーバを別に購入した場合、RAID 設定の仕様を次のように設定します。

- 最初の2つのドライブは、RAID1(ミラー化)ドライブとして設定されます。このドライブ は、ESXi のインストール用です。
- 次の 4 つのドライブは、RAID 5 ドライブとして設定されます。 このドライブは、VM 用で す。

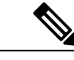

(注) ドライブの数は、UCS サーバの各バージョンによって異なる場合があります。

次の手順に従って、この作業を実行します。

#### 手順

ステップ **1** サーバのブート中に、Ctrl+Y を押し、プリブート CLI を開始します。

ステップ **2** 次のコマンドを入力し、現在の RAID 設定を特定します。

#### **-ldinfo -l0 -a0 -ldinfo -l1 -a0**

必要な設定は、論理ドライブ 0 の RAID 1 アレイに 2 つのドライブ、論理ドライブ 1 の RAID 5 ア レイに 4 つのドライブがある設定です。

RAID 設定が誤っている場合は、この手順を続行します。

- RAID が正しく設定されている場合は、この手順は続行しないでくださ い。 (注)
- ステップ **3 -cfgclr -a0** コマンドを入力し、RAID 設定をクリアします。
	- RAID 設定をクリアすると、ハード ドライブ上のすべてのデータが削除されま す。 注意
- ステップ **4** 次のコマンドを入力して、RAID を設定します。 **-cfgldadd -r1 [252:0, 252:1] -a0 -cfgldadd -r5 [252:2, 252:3, 252:4, 252:5] -a0** 以前、ハード ドライブに RAID 設定がなかった場合は、RAID を設定したことになります。 ハード ドライブに RAID 設定がすでにあった場合は、この手順を続けてください。
- ステップ **5** 次のコマンドを入力して、論理ボリュームを初期化します。 **-ldinit -start -full -l0 -a0**(l0 は、文字の l と番号の 0 で、番号の 10 ではありません) **-ldinit -start -full -l1 -a0**(l1 は、文字の l と番号の 1 で、番号の 11 ではありません) これによって、ドライブ上のデータがクリアされ、新しいアレイが初期化されます。

ステップ **6** プリブート CLI を終了する前に、これらのコマンドの実行を終了できるようにします。 次のコマ ンドを入力して、 コマンドの進捗状況を表示します。

#### **-ldinit -showprog -l0 -a0**

#### **-ldinit -showprog -l1 -a0**

両方のコマンドによって、初期化が実行されていないことがレポートされた場合、プリブートCLI を安全に終了できます。

ステップ **7** 2 つの論理ボリュームを設定後、**q** を入力すると、プリブート CLI を終了できます。

### <span id="page-9-0"></span>**vSphere** クライアントのインストール

ネットワーク上で仮想ホストが使用可能な場合、その IP アドレスにアクセスして、Web ベース インターフェイスを開始できます。 vSphere クライアントは Windows ベースのため、Windows PC からダウンロードとインストールを実行する必要があります。

vSphere クライアントがインストールされた後では、設定した仮想ホストの名前または IP アドレ ス、root ログイン ID、およびパスワードを使用して実行し、ログインできます。

vCenter を使って管理する場合、ホストを vCenter に結合できます。

## <span id="page-9-1"></span>**VM** に使用されるデータストアのアライン

VMware ESXi をインストールするとき、2 つめの論理ボリュームはアラインされない状態で自動 的にインポートされます。 VM では、すべてのパーティション (物理、ESXi、および VM) が同 じバウンダリで開始されると、より優れたディスク パフォーマンスが得られます。

これによって、異なるバウンダリ間でディスク ブロックが断片化することを防ぐことができま す。

VMに使用されるESXiパーティションがアラインされるようにするには、アラインされていない データストア(より大きなディスク パーティション: 407 GB)を削除し、vSphere クライアント を使用して再作成する必要があります。

### <span id="page-9-2"></span>仮想マシンの作成

Ciscoでは、仮想ホストをダウンロードして転送するためのVMテンプレートを提供しています。 このテンプレートは、Cisco UCS サーバのインストールで Cisco Emergency Responder の VM を作 成するために使用します。

テンプレートを配置し、VM を作成する前に、新しい VM に割り当てられているホスト名および IP アドレスが必要です。

Cisco UCS サーバで VM を作成し、Cisco Emergency Responder のインストールを準備するには、次 の手順を実行します。

#### 手順

- ステップ **1** アプリケーションに VM テンプレートをダウンロードします。 詳細については、仮想マシン テンプレート (OVA [テンプレート\)のダウンロード](#page-10-0). (11ページ) を参照してください。
- ステップ **2** UCS サーバにあるデータストアにテンプレートをアップロードします。 この場合には、より小さいデータストア(ESXiをインストール済み)を使用することを推奨しま す。
- ステップ **3** このテンプレートを UCS サーバで使用できるようにします。
- ステップ **4** vSphere クライアントを使用してテンプレート ファイルを配置します。 新しい VM に次の情報を 入力します。

• hostname

- datastore:十分なリソースがあるデータストアを選択します。
- ステップ **5** VM の作成を完了します。 これで、アプリケーションの使用に適した容量の RAM、CPU の数、およびディスクのサイズと 数で、新しい VM が作成されました。
- ステップ **6** VM 上の Cisco UCS サーバに Cisco Emergency Responder をインストールします。 詳細については、Emergency Responder の VM [へのインストール](#page-11-0), (12ページ)を参照してくださ い。

# <span id="page-10-0"></span>仮想マシン テンプレート(**OVA** テンプレート)のダウンロード

Cisco Emergency Responder 仮想マシンの構成は、サポート対象仮想マシン テンプレートに一致さ せる必要があります。

次の手順を実行して、Cisco UCS サーバの Cisco Emergency Responder 用の仮想マシン テンプレー トを取得します。

#### 手順

ステップ **1** ブラウザで、次の URL を選択します。 <http://tools.cisco.com/support/downloads/go/Redirect.x?mdfid=278875240>

- ステップ **2** ブラウザで指示された場合は、Cisco.com のユーザ名およびパスワードをテキスト ボックスに入 力し、[Log In] ボタンをクリックします。
- ステップ **3** [IP Telephony] > [Call Control] > [Cisco Unified Communications Manager (Cisco Unified CM)] の順に選 択します。 Unified CM の最新バージョンを選択します。
- ステップ **4** [Unified Communications Manager Virtual Machine Templates] リンクをクリックします。
- ステップ **5** Latest Releases フォルダで、[1.0(1)] リンクをクリックします。
- ステップ **6** [DownloadNow]ボタンをクリックします。プロンプトに従い、必要な情報を入力し、ソフトウェ アをダウンロードします。
- ステップ **7** [Download Cart] ウィンドウが表示されたら、[Readme] リンクをクリックして、仮想マシン テンプ レートのリリース情報を参照します。

### <span id="page-11-0"></span>**Emergency Responder** の **VM** へのインストール

次の手順に従って、新しい VM に Cisco Emergency Responder をインストールします。

#### 手順

- ステップ **1** vSphere クライアントで、次に VM がリブートされたときに BIOS 設定が適用されるよう、VM を 編集します。
- ステップ **2** VM DVD-ROM ドライブで、Emergency Responder インストール メディアを使用できるようにしま す。
- ステップ **3** VM の電源を投入し、次に BIOS 設定で、ハード ドライブの前に CD ROM からブートするように 設定します。
- ステップ **4** VM のブートを完了します。 Cisco Emergency Responder のインストール プログラムが起動します。 インストールの詳細につい ては、『Installing Cisco Emergency Responder』を参照してください。

## **UCS** サーバの **Emergency Responder** のライセンス

次の各項では、Cisco UCSサーバのCiscoEmergencyResponderのライセンスについて説明します。

### 新しいライセンス付与手順によるお客様への影響

Cisco UCS サーバの Cisco Emergency Responder は、MCS サーバの Cisco Emergency Responder とは 異なるライセンシング モデルを使用します。 NIC カードの MAC アドレスは、ライセンスのサー バへの関連付けには使用されなくなりました。

代わりに、ライセンスはライセンスMACに関連付けられます。ライセンスMACは、サーバ上に 設定する次のパラメータを合わせて作成される、12 桁の 16 進数の値です。

- Time zone
- NTP server 1 (または「none」)
- NIC speed (または「auto」)
- Hostname
- IP Address(または「dhcp」)
- IP Mask(または「dhcp」)
- Gateway Address (または「dhcp」)
- Primary DNS(または「dhcp」)
- SMTP server(または「none」)
- Certificate Information (Organization, Unit, Location, State, Country)

ライセンス MAC を取得するには、次のいずれかの操作を実行します。

- インストール後、[Cisco Emergency Responder OS Administration] Web ページで [Show] > [Network] を選択します。
- インストール後、CLI コマンド **show status** を使用します。

#### 新規ライセンス

https://tools.cisco.com/SWIFT/Licensing/PrivateRegistrationServlet でライセンスの Product Activation Key(PAK; 製品アクティベーション キー)を再取得する手順が、ライセンス MAC では変更され ました。 この URL でライセンス MAC の PAK を回復するときには、取得するライセンスのタイ プを選択するプロンプトが表示されます。

- 物理 MAC アドレス:Cisco Emergency Responder を MCS サーバにインストールするときに使 用します。
- ライセンス MAC アドレス:Cisco Emergency Responder を Cisco UCS サーバにインストール するときに使用します。

この選択を行う場合、ライセンス ファイルの生成とインストールでは、同じプロセスが使用され ます。

#### **MAC** パラメータ ライセンスの変更とライセンスの再ホスト

ライセンス MAC を作成するパラメータを変更する場合、一緒に取得したライセンスは無効にな ります。ライセンスの再ホストを要求し、有効なライセンスを取得する必要があります。古いラ イセンスは、30 日間の猶予期間、動作します。

ライセンスを再ホストするには、ライセンスチームに問い合わせる必要があります。ライセンス チーム (<licensing@cisco.com>) までお問い合わせください。

### 仮想マシンの構成とライセンス

シスコからのサポートを受けるには、Cisco UCS サーバ上で Cisco Emergency Responder を実行す る仮想マシンの構成が、[システム要件](#page-4-3), (5 ページ)に記載されている仕様を満たしている必要 があります。

Cisco Emergency Responder は他の仮想マシン設定でもインストールし、ライセンスを得ることが できますが、シスコではこのような設定をサポートしません。

## **Cisco UCS** サーバの **Emergency Responder** への移行

Media Convergence Server (MCS サーバ) から Cisco UCS サーバの Cisco Emergency Responder への 移行では、サーバ ハードウェアを交換する手順に類似した手順を実行します。

次の手順に、移行プロセスの概要およびその他の関連資料を示します。

#### 手順

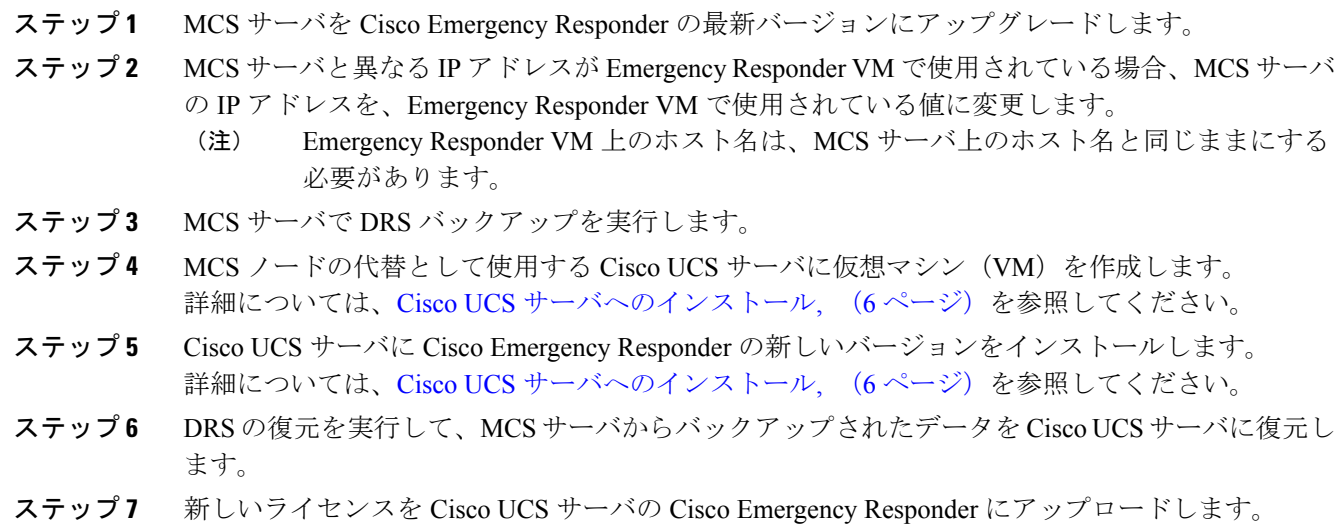

## **VMware** のサポート

Cisco UCS サーバで Cisco Emergency Responder を使用する場合、次の事項を考慮してください。

• サーバに DVD ドライブがない場合は、インストール、アップグレード、復元手順には ISO や Virtual Floppy(FLP; 仮想フロッピー)などの「ソフト メディア」を使用します。

- USB テープのバックアップはサポートされません。
- VMware 仮想スイッチでは、NIC チーミングが設定されています。
- ハードウェア SNMP および Syslog は、VMware および UCS Manager に移動されます。
- インストール ログは、仮想シリアル ポートのみに書き出されます。
- ユーザ介入なしのインストールでは、USB の代わりに仮想フロッピーが使用されます。
- 基本的な UPS 統合はサポートされません。
- ブート順序は、VMware VM の BIOS によって制御されます。
- ハードウェア BIOS、ファームウェア、ドライバは必要なレベルでなければなりません。ま た、VMware 製品およびバージョンをサポートする Cisco Emergency Responder と互換性があ るよう設定する必要があります。

UCS C シリーズ サーバの詳細については、次の URL を参照してください。

[http://www.cisco.com/en/US/docs/unified\\_computing/ucs/c/sw/gui/config/guide/1.1.1/b\\_Cisco\\_UCS\\_C-Series\\_](http://www.cisco.com/en/US/docs/unified_computing/ucs/c/sw/gui/config/guide/1.1.1/b_Cisco_UCS_C-Series_Servers_Integrated_Management_Controller_Configuration_Guide_1_1_1.html) Servers Integrated Management Controller Configuration Guide 1 1 1.html

Cisco UCS C シリーズの Integrated Management Controller の製品インストールおよび設定のガイド については、次の URL を参照してください。

[http://www.cisco.com/en/US/products/ps10739/products\\_installation\\_and\\_configuration\\_guides\\_list.html](http://www.cisco.com/en/US/products/ps10739/products_installation_and_configuration_guides_list.html)

Cisco UCS Manager の製品インストールおよび設定のガイドについては、次の URL を参照してく ださい。

http://www.cisco.com/en/US/products/ps10281/products installation and configuration guides list.html

### **Cisco UCS** サーバ上の **Emergency Responder** の日常業務

Cisco UCS サーバの Cisco Emergency Responder ソフトウェア アプリケーションの日常業務は、ア プリケーションを MCS サーバにインストールした場合と同様です。

ただし、ハードウェアの管理と監視の一部に違いがあります。これは、Cisco UCS サーバの Cisco Emergency Responder は仮想環境で動作しているためです。

#### **VM** からのハードウェアのモニタリング

VMで実行されているアプリケーションには、物理ハードウェアをモニタする機能はありません。 ハードウェアのモニタリングは、CIMC、ESXi プラグイン、vCenter、または物理的な点検 (LED の点滅など)から行う必要があります。

#### **CIMC** からのハードウェア モニタリング

CIMC では次のハードウェア モニタリング機能が提供されています。

• CPU、メモリ、および電源の状況の概要

• CPU、メモリ、電源、およびストレージなどのハードウェア インベントリの概要

• 電源、ファン、温度、および電圧のセンサーのモニタリング

• BIOS およびセンターのエントリが含まれているシステム イベント ログ

#### **vSphere** クライアントおよび **vCenter** からのハードウェア モニタリング

vSphere クライアントでは次のモニタリング機能が提供されています。

- vCenter にログインしているとき、vSphere クライアントでは、[Alarms] タブで定義されてい るハードウェア アラームおよびシステム アラームが表示されます。
- VM リソースの使用状況が、[Virtual Machines] タブおよび各 VM の [Performance] タブで表示 されます。
- ホストのパフォーマンスおよびリソースの使用状況が、そのホストの[Performance]タブで表 示されます。
- ESXi がスタンドアロン(vCenter なし)で使用される場合、ハードウェア ステータスおよび リソースの使用状況は使用できますが、アラーム機能は使用できません。

### 関連資料

『UCS RAID Controller SMI-S Reference Guide』では、Cisco UCS サーバでの Storage Management Initiative Specification(SMI-S)サポートについて説明しています。これは、次の URL にありま す。

http://www.cisco.com/en/US/docs/unified\_computing/ucs/sw/utilities/raid/reference/guide/ucs\_raid\_smis [reference.html](http://www.cisco.com/en/US/docs/unified_computing/ucs/sw/utilities/raid/reference/guide/ucs_raid_smis_reference.htm)

# <span id="page-15-0"></span>新しいシステムへのインストール

この手順では、新規インストールとしてEmergencyResponderをインストールする方法について説 明します。

Emergency Responder グループ設定は、次の各項で説明するように、パブリッシャ(プライマリ) およびサブスクライバ(セカンダリ)サーバのペアに基づいて、Emergency Responder Administration Web インターフェイスを使用して入力します。

## **Emergency Responder** パブリッシャのインストール

Emergency Responder をインストールするには、パブリッシャ(プライマリ)を最初にインストー ルしてから、サブスクライバ (バックアップ)を別のサーバにインストールします。 Emergency Responder は、Cisco Unified Communications Manager またはすべての Cisco Unified Communications アプリケーションとは別のサーバにインストールする必要があります。

新しくインストールするには、約 1 時間かかります。 Publisher をインストールするには、次の手順を実行します。

#### 手順

<span id="page-16-1"></span>ステップ **1** Emergency Responder インストール用 DVD を挿入します。

システムでDVDが検出されると、DVDに何らかの問題があるかどうか確認するため、インストー ルの前にメディアチェックを実行するかどうか尋ねられます。DVDのチェックサムが表示され、 このチェックサムを Emergency Responder の Web サイトで確認するよう指示されます。

画面の下部に、要素間を移動したり要素を選択する手順が、次のように表示されます。

- 次の要素に進むには Tab キーを使用します。
- 前の要素に戻るには Alt キーを押した状態で Tab キーを押します。
- 強調表示した要素を選択するには、スペース キーを使用します。

メディアチェックの実行を選択した場合は、システムによってメディアチェックが実行され、結 果が表示されます。

メディア チェックの結果が [PASS] の場合、[OK] をクリックします。 インストールが開始されま す。 [ステップ](#page-16-0) 2, (17 ページ) に進みます。

メディア チェックの結果が [FAIL] の場合、シスコから新しいインストール用 DVD を入手してく ださい。

<span id="page-16-0"></span>ステップ **2** CiscoUnifiedCommunicationsシステムのインストールが開始されます。[ProductDeploymentSelection] 画面に、Cisco Emergency Responder 製品スイートがインストールされることを示すメッセージが 表示されます。 [OK] をクリックして続行します。

ステップ **3** [Proceed with Install] ページに、ハード ドライブにある現在のソフトウェア バージョンとインス トール用 DVD のソフトウェア バージョンが表示されます。 新規インストールを実行する場合、ハード ドライブにはソフトウェアがなく、インストールを進 めてよいか確認するメッセージが表示されます。 [Yes] をクリックして進みます。

> アップグレードを実行する場合、現在のソフトウェアバージョンが表示され、ハードドライブを 上書きしてよいか確認するメッセージが表示されます。 [Yes] をクリックして進みます。

[Yes] をクリックした場合は、インストールが続行され、[Platform Configuration Wizard] が表示さ れます。

[No] をクリックすると、インストールは終了します。

ステップ **4** [the Platform Configuration Wizard] ページで、[Proceed] をクリックしてプラットフォームのインス トールを続行します。 [Import Windows Data] ページが表示されます。 [ステップ](#page-17-0) 5, (18 ページ) に進みます。

> [Skip] をクリックした場合は、プラットフォームと Emergency Responder ソフトウェアの両方がイ ンストールされ、情報の提供を求めるプロンプトはインストール中に表示されません。 インス トールが完了してシステムがリブートすると、必要な設定情報の入力を求めるプロンプトが表示 されます。

- <span id="page-17-0"></span>ステップ **5** [Import Windows Data] ページに、Emergency Responder からのデータのインポートを求めるプロン プトが表示されます。このページは、新規インストールやLinuxベースの旧バージョンのEmergency Responder からのアップグレードでは使用しません。 [No] をクリックして、新規インストールを 続行します。 [Basic Install] ページが表示されます。
- ステップ **6** [Continue] をクリックして進みます。 [Timezone Configuration] ページが表示されます。
- ステップ **7** 表示されるリストから、正しい時間帯を選択します。 次のキーを使用して、[Timezone Configuration] ページの要素間を移動します。
	- 上矢印または下矢印を使用して、リストから時間帯を選択します。
	- 正しい時間帯を選択したら、[OK] をクリックします。 [Auto Negotiation Configuration] ページ が表示されます。
- ステップ **8** [Yes]をクリックして、イーサネットNIC速度およびデュプレックスのオートネゴシエーションを イネーブルにします。 [DHCP Configuration] ページが表示されます。 [Yes] をクリックした場合 は、[ステップ](#page-17-1) 11, (18 ページ) に進みます。 [No] をクリックした場合、[NIC Speed and Duplex Configuration] ページが表示されます。
- ステップ9 [NIC Speed and Duplex Configuration] ページで、次を行います。
	- a) [NIC Speed] を選択します。 選択肢は [10 Megabit]、[100 Megabit]、[1000 Megabit] です。
	- b) [NIC Duplex] 設定を選択します。 選択肢は [Full] または [Half] です。
	- c) [OK] をクリックします。 [DHCP Configuration] ページが表示されます。
- <span id="page-17-1"></span>ステップ **10** [MTU Configuration] ページでは、次の手順に従って、ネットワークで送信できる最大伝送単位 (MTU)を設定できます。
	- a) 1500 バイト未満の MTU 値を設定する場合は、[Yes] をクリックします。
	- b) デフォルトの MTU 値の 1500 バイトを使用する場合は [No] をクリックします。
- ステップ **11** Dynamic Host Configuration Protocol(DHCP)を使用する場合は [Yes] をクリックします。 [Administration Login Configuration] ページが表示されます。 [ステップ](#page-18-0) 15, (19 ページ) に進みま す。
	- [No] をクリックした場合は、[Static Network Configuration] ページが表示されます。
- ステップ **12** DHCPを使用しない場合は、[Static NetworkConfiguration]ページに関する次の情報を入力します。
	- Host Name
	- IP Address
	- IP Mask
	- Gateway (GW) Address

[OK] をクリックします。 [DNS Client Configuration] ページが表示されます。

- ステップ13 [DNS Client Configuration] ページで、ドメイン ネーム システム (DNS) クライアントを設定する か尋ねられます。
	- DNS 設定の詳細については、[Help] ボタンをクリックしてくださ い。 (注)

[Yes] を選択すると、2 つ目の [DNS Client Configuration] ページが表示されます。

[No] を選択すると、[Administration Login Configuration] ページが表示されます。 [ステップ](#page-18-0) 15, ( 19 ページ) に進みます。

- ステップ **14** 2 つ目の [DNS Client Configuration] ページで、次の情報を入力するよう求められます。
	- Primary
	- Secondary DNS (任意)
	- Domain

[OK] をクリックします。 [Administration Login Configuration] ページが表示されます。

- <span id="page-18-0"></span>ステップ **15** [Administration Login Configuration] ページで、管理者アカウントの ID およびパスワードを入力し ます。 このパスワードは、CLI と、Cisco Unified OS Administration および Disaster Recovery System (DRS)の Web サイトにアクセスするために使用されます。 [Help] をクリックすると、このパス ワードを作成するガイドラインが表示されます。 入力が終わったら、[OK] をクリックします。 [Certificate Information] ページが表示されます。
- <span id="page-18-2"></span>ステップ **16** [Certificate Information] ページに関する次の情報を入力します。
	- Organization
	- Unit
	- Location
	- State
	- Country(スクロールダウン メニューから選択)。

[OK] をクリックします。 [Publisher Configuration] ページが表示されます。

ステップ **17** 実行するインストールのタイプに基づき、次のいずれかを行います。

- 設定しているサーバがサーバ グループの Publisher である場合は、[Yes] をクリックします。 [Network Time Protocol Client Configuration] ページが表示されます。 [ステップ](#page-18-1) 18, (19 ペー ジ) に進みます。
- インストールしているサーバがサーバ グループの Publisher ではない場合、次に進む前に Publisherで最初にこのサーバを設定する必要があります。また、このサーバは、インストー ルが正常に完了するよう、稼働中の Publisher にネットワークでアクセスする必要がありま す。 Subscriber を設定している場合のみ、[No] をクリックします。 サブスクライバのインス トールの詳細については、Emergency Responder [サブスクライバのインストール](#page-21-0), (22 ペー ジ)を参照してください。
- <span id="page-18-1"></span>ステップ18 [Network Time Protocol Client Configuration]ページで、外部ネットワークタイムプロトコル (NTP) サーバを設定するか尋ねられます。
	- Cisco では、システム時刻を正確にしておくために、外部 NTP サーバを使用することを 強くお勧めします。 (注)

UCS サーバに Emergency Responder をインストールする場合は、NTP サーバの設定が必須 になります。 注意

[Yes] をクリックした場合は、2 つ目の [Network Time Protocol Client Configuration] ページが表示さ れます。表示されたフィールドに、外部NTPサーバのIPアドレスまたはホスト名を入力し、[OK] をクリックします。 [Database Access Security Configuration] ページが表示されます。 [ステップ](#page-19-0) 19, (20 ページ) に進みます。

[No] をクリックした場合は、[Hardware Clock Configuration] ページが表示されます。 次の情報を 入力します。

- Year (yyyy)
- $•$  Month (mm)
- Day (dd)
- $\cdot$  Hour (hh)
- Minute  $(mm)$
- Second (ss)

この情報を入力したら、[OK] をクリックします。 [Database Access Security Configuration] ページ が表示されます。

- <span id="page-19-0"></span>ステップ **19** [Database Access Security Configuration] ページで、表示されるフィールドにセキュリティ パスワー ドを入力し、パスワードを確認します。
	- セキュリティパスワードは、長さ6文字以上にしてください。パスワードには英数字、 ハイフン、アンダースコアを使用できます。 また、英数字から始まるパスワードにし てください。 このセキュリティ パスワードは、インストール/アップグレード、DRS の バックアップまたは復元、および「新しいパブリッシャの指定」操作を実行する際に Emergency Responder サーバ グループ間で安全に通信するために使用されます。 (注)

[Help] をクリックするとガイドラインが表示されます。 終了したら、[OK] をクリックします。 [SMTP Host Configuration] ページが表示されます。

- ステップ 20 Simple Mail Transport Protocol (SMTP; シンプル メール転送プロトコル)ホストを設定するか尋ね られます。 この手順は任意です。
	- [Yes]をクリックした場合、2つ目の[SMTP HostConfiguration]ページが表示されます。[Help] をクリックするとガイドラインが表示されます。表示されたフィールドに SMTP ホスト名ま たは IP アドレスを入力します。 入力が終わったら、[OK] をクリックします。 [Platform Configuration Confirmation] ページが表示されます。
	- [No] をクリックした場合、[Platform Configuration Confirmation] ページが表示されます。
- ステップ **21** [Platform Configuration Confirmation] ページで、次のいずれかを行います。

• [OK] を選択してプラットフォーム設定情報を保存し、インストールを続行します。 [Cisco Emergency Responder Configuration] ページが表示されます。

[OK] を選択すると、プラットフォーム設定情報は変更できませ  $h_{\rm o}$ (注)

- 前のページに戻って変更する場合、[Back] を選択します。 [Back] を続けて選択すると、各プ ラットフォーム設定ページをスクロールします。
- [Cancel] を選択すると、インストールがキャンセルされます。
- ステップ **22** [Cisco Emergency Responder Configuration] ページで、次を行います。
	- 緊急電話番号(**911**など)を入力します。
	- Cisco Unified Communications Manager のバージョンを選択します。 ↑キーまたは↓キーを使用 してバージョン番号を選択し、[OK] をクリックします。
- ステップ **23** [Security End User Language Selection] ページで、Cisco Emergency Responder の Web ページの言語を 選択します。 デフォルトは英語です。 [Application User Password Configuration] ページが表示されます。

ステップ **24** [Application User Configuration] ページで、ユーザ名とパスワードを入力します。 このユーザ名と パスワードはデフォルトの管理アカウントに関連付けられ、[Emergency Responder Administration] Web ページへのログインに使用されます。 ガイドラインを表示するには、[Help] をクリックしま す。 入力が終わったら、[OK]をクリックします。[Cisco Emergency Responder Configuration Confirmation] ページが表示されます。

- ステップ **25** [Cisco Emergency Responder Configuration Confirmation] ページで、次のいずれかを行います。
	- [OK] を選択して Cisco Emergency Responder の設定情報を保存し、インストールを続行しま す。 インストール プロセスが続行され、システムがリブートします。
		- [OK] を選択すると、Cisco Emergency Responder の設定情報は変更できませ  $h_{\rm o}$ 注意
	- 前のページに戻って変更する場合、[Back] を選択します。 [Back] を続けて選択すると、各 [Emergency Responder Application User Configuration] ページをスクロールします。
	- [Cancel] を選択すると、インストールがキャンセルされます。
- ステップ **26** システムが再起動された後、各種システムコンポーネントのステータスがチェックされます。問 題が見つかった場合は、問題の修正を求めるプロンプトが表示されます。 問題が見つからなかった場合、インストール処理が続行されます。 インストール用 DVD が排出 され、システムがリブートし、インストールが終了します。 インストールが完了すると、CLI プ ロンプトが表示されます。
	- このプロセス中に、Publisher の MAC アドレスが表示されます。 表示された MAC アド レスを書き留めます。この MAC アドレスは、後で Emergency Responder ライセンスを 取得する際に使用します。インストール中にMACアドレスを取得できなかった場合、 後で確認できます。 サーバの MAC アドレス確認の詳細については、サーバ [ライセン](CER0_BK_C80516E7_00_cisco-emergency-responder-87-administration_chapter_01.pdf#unique_49) [ス](CER0_BK_C80516E7_00_cisco-emergency-responder-87-administration_chapter_01.pdf#unique_49)を参照してください。 (注)
- ステップ **27** Emergency Responder の Web サイトを表示するには、ネットワーク上の Windows システムで、サ ポートされている Web ブラウザを起動して次の URL を入力します。 http://your Emergency Responder hostname/

または

http://your Emergency Responder IP address/

ホスト名が IP アドレスに解決されるよう、Emergency Responder は DNS を使用して設定 されていることを確認してください。 (注)

## <span id="page-21-0"></span>**Emergency Responder** サブスクライバのインストール

Publisher のインストール後に、Emergency Responder Subscriber をインストールする必要がありま す。 Subscriber は Emergency Responder Publisher とは別のサーバにインストールする必要がありま す。

```
注意
```
Subscriber のインストールを開始する前に、Publisher のインストールを完了する必要がありま す(これには、リブートが含まれます)。

Emergency Responder サブスクライバをインストールするには、次の手順を実行します。

#### 手順

- <span id="page-21-1"></span>ステップ **1** Publisher サーバで、次を行って Subscriber サーバの詳細を追加します。
	- a) パブリッシャの Emergency Responder Administration Web サイトにログインします。
	- b) [System] > [Add Subscriber] を選択します。 [Add Server] ページが表示されます。
	- c) 新しい Subscriber のホスト名を入力して [Insert] をクリックします。 [Add Subscriber] ページが 再度表示されます。
	- d) [Configured Servers] リストで、新しい Subscriber のホスト名と IP アドレスが表示されているか 確認します。
- ステップ **2** [新しいシステムへのインストール](#page-15-0), (16 ページ)の[ステップ](#page-16-1) 1, (17 ページ)か[らステップ](#page-18-2) 16, (19 ページ)までを行ってください。 [ステップ](#page-18-2) 16, (19 ページ) が完了すると、[Publisher Configuration] ページが表示されます。
- ステップ **3** [Publisher Configuration] ページで、[No] を選択して Publisher ではなく Subscriber をインストール するよう指定します。 Publisher ではない場合は、続行する前に、Publisher の管理 Web インター フェイスを使用して最初にこのサーバを設定する必要があることを知らせる警告が表示されます (詳細については、この手順の[ステップ](#page-21-1) 1, (22 ページ) を参照してください)。 また、追加し ているこのサーバは、インストールが正常に完了するよう、稼働中の Publisher にネットワークで アクセスする必要があります。 [OK] をクリックして警告を閉じます。
- ステップ **4** [Network Connectivity Test Configuration] ページが表示されます。 システムの接続性の検証が試行 されます。 [No] をクリックしてインストールを続行します。
- ステップ **5** [Publisher Access Configuration] ページが表示されます。 次を入力します。
- Publisher のホスト名
- Publisher の IP アドレス
- Publisher のデータベース/セキュリティ パスワード
- ステップ **6** Publisher 情報が正しいか確認して [OK] をクリックします。
- ステップ **7** [SMTP Host Configuration] ページが表示されます。 SMTP ホストを設定する場合は [Yes] を選択し ます。
- ステップ **8** [Platform Configuration Complete] ページが表示されます。 次のオプションのいずれかを選択しま す。
	- Publisher 情報が正しい場合、[OK] をクリックします。
	- 情報が正しくない場合、[Back] ボタンをクリックして、[Publisher Access Configuration] ペー ジで必要な変更を行います。 [OK] をクリックします。

Emergency Responder Subscriber のインストールが開始され、完了するまでに 20 ~ 30 分かかりま す。

- ステップ **9** インストールが完了したら、Subscriber の [Emergency Responder Administration] Web サイトを表示 して Subscriber が正常にインストールされているか確認します。 正常にインストールされた場合 は、「Primary Cisco Emergency Responder is active」というメッセージが表示されます。 このメッ セージは Subscriber が正常にインストールされたことを示します。
	- サブスクライバのインストールでパブリッシャを検証できなかった場合は、トラブル シューティングの章[のパブリッシャを確認できない](CER0_BK_C80516E7_00_cisco-emergency-responder-87-administration_chapter_01011.pdf#unique_132)を参照してください。 (注)

# <span id="page-22-0"></span>**Emergency Responder** のアップグレード

バージョン 7.1(1) 以降の Cisco Emergency Responder を最新バージョンの Emergency Responder に アップグレードするには、Cisco Unified OS Administration Web インターフェイスを使用します。 アップグレードの実行方法については、「ソフトウェア [アップグレードの実行](CER0_BK_C80516E7_00_cisco-emergency-responder-87-administration_chapter_0111.pdf#unique_105)」の項を参照して ください。

Emergency Responder 7.0 から最新バージョンの Emergency Responder にアップグレードするには、 初めにEmergencyResponder 7.1へのアップグレードを完了する必要があります。これを行うには、 Cisco.comからダウンロードして入手できるソフトウェアアップグレードを使用します。Emergency Responder 7.1への直接アップグレードの実行については、『*CiscoEmergencyResponderAdministration Guide for Emergency Responder 7.1*』の「Performing Software Upgrades」の項を参照してください。

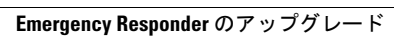

 $\mathbf I$